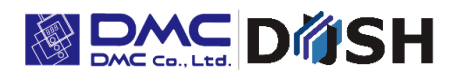

EM Series Gesture Model

Windows® Embedded Compact 7

Panel Computer

# **EMG7**

12.1" : EMG7-312A8-00DC-x11-01 Software Manual

DMC Co., Ltd. https: //www.dush.co.jp/english/

14A4A5-00036E-2

# Introduction

Thank you for choosing DMC product, the "EMG7".

The EMG7 is a panel computer with touch screen features, equipped with Windows Embedded Compact 7 (also referred to as Windows CE), an operating system for embedded system device by Microsoft, and "iMX535" CPU by NXP built-in for hardware.

Because this device has very different specifications from other device such as general Pocket PCs and PDAs embedded with the same OS, it is important that you understand well the features of the EMG7 and use it correctly.

## **Trademarks**

All company names and product names noted herein are tradenames and trademarks (including registered trademarks) of each respected company. Individual displays of their rights are omitted in the descriptions of our product.

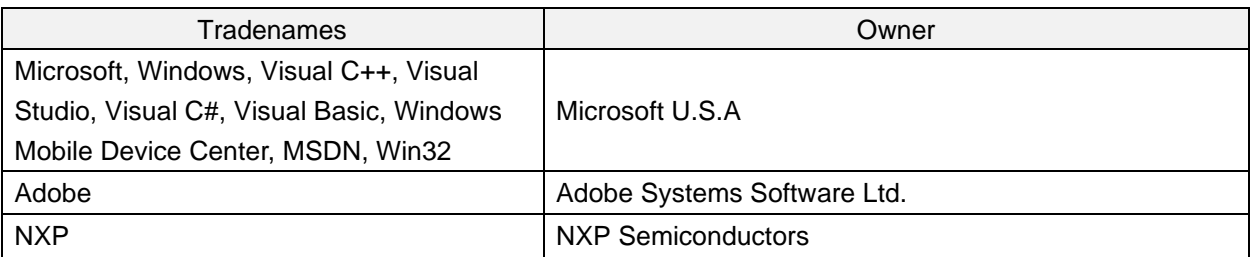

Note: Below names will appear differently than the formal trade names and trademarks as those listed above.

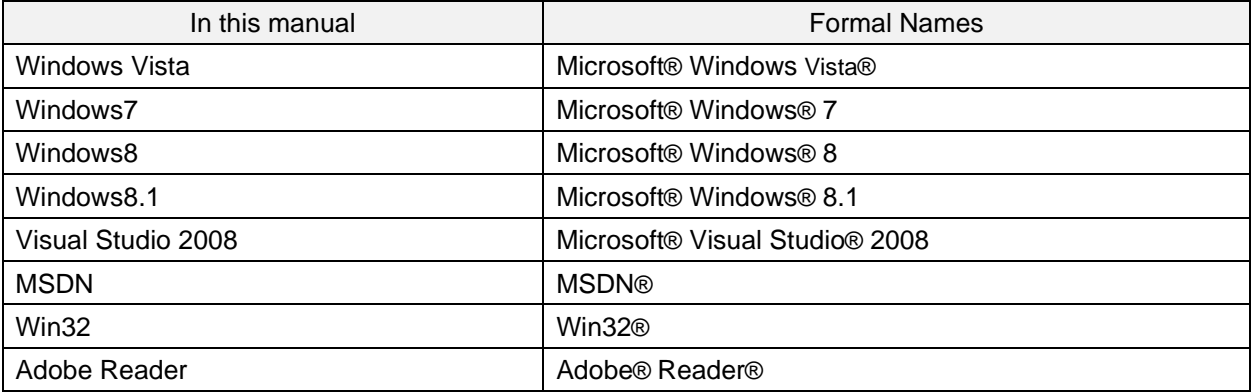

# **Table of Contents**

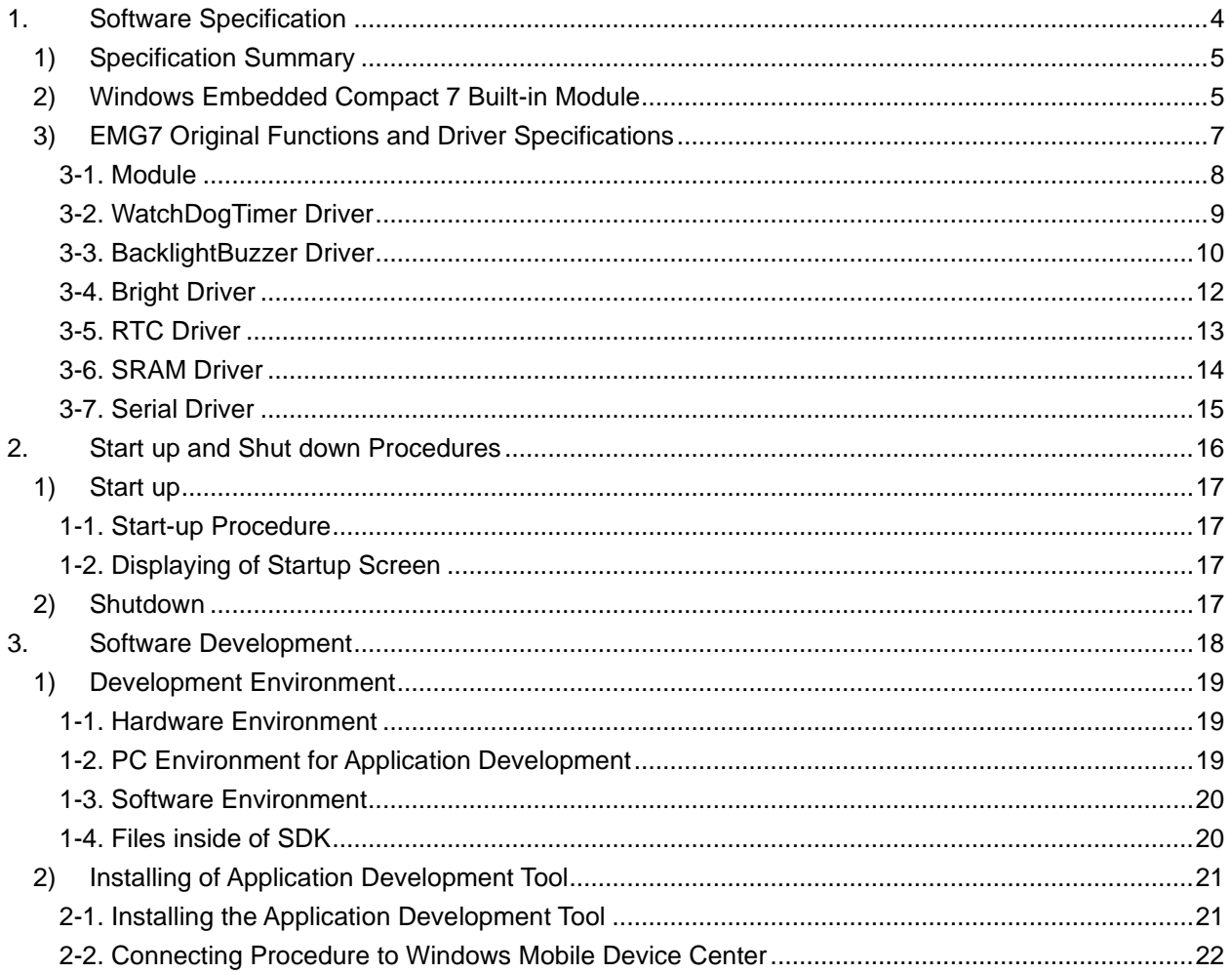

# <span id="page-3-0"></span>1. Software Specification

<span id="page-4-0"></span>1) Specification Summary

Features of the EMG7

- (1) All data stored in the memory and RAM Disc and not inside the SD card will be destroyed after power is turned off.
- (2) Applications that write constantly into the SD card will not only interfere with the functions of the program, but also shorten the life of the SD cards with write limitations or damage the SD cards if the power is suddenly shut down while writing. Please use the RAM Disc for writing files temporary.
- (3) Multi-touch compliant with projective capacitive touch screen.

# <span id="page-4-1"></span>2) Windows Embedded Compact 7 Built-in Module

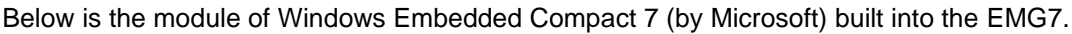

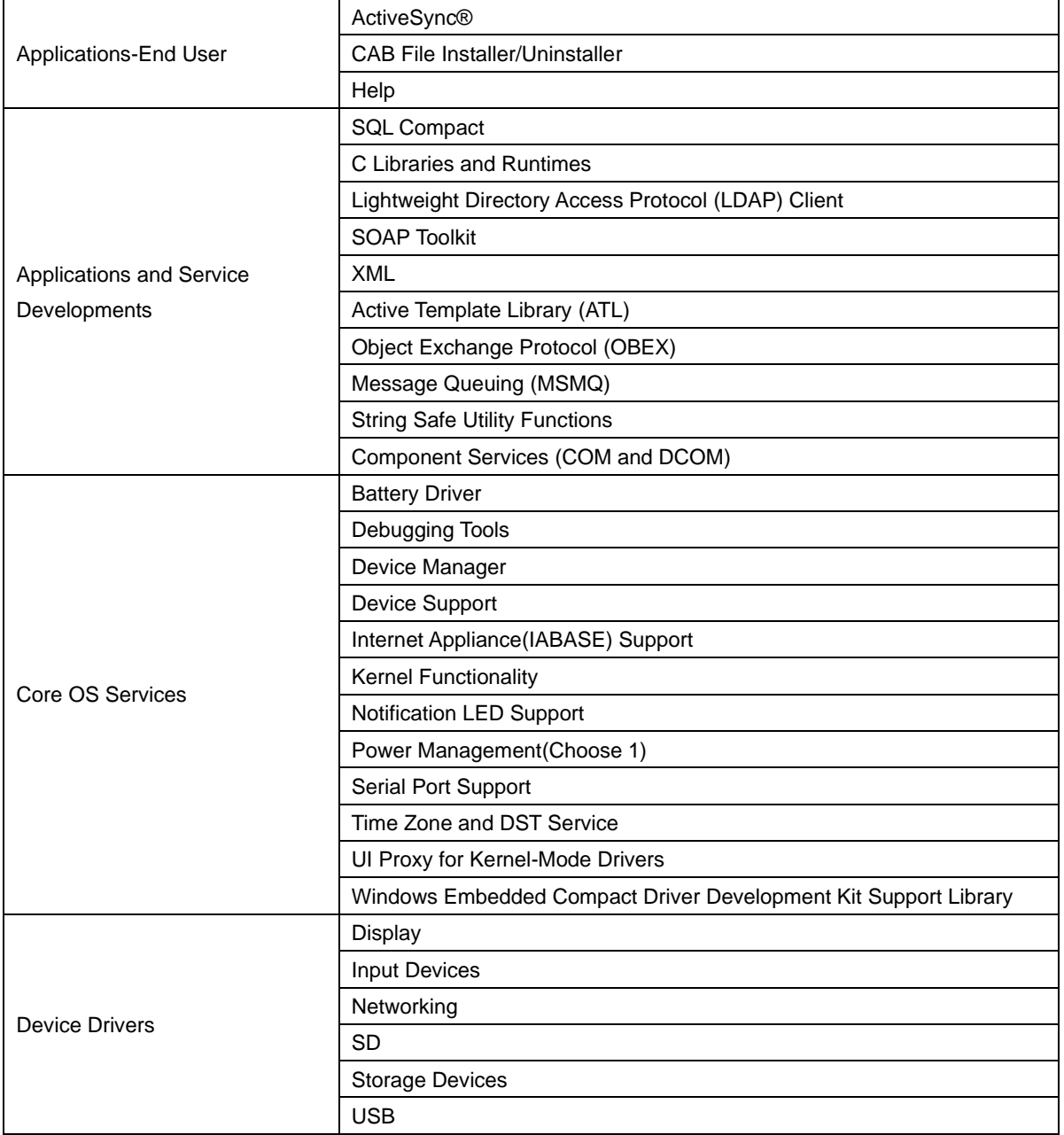

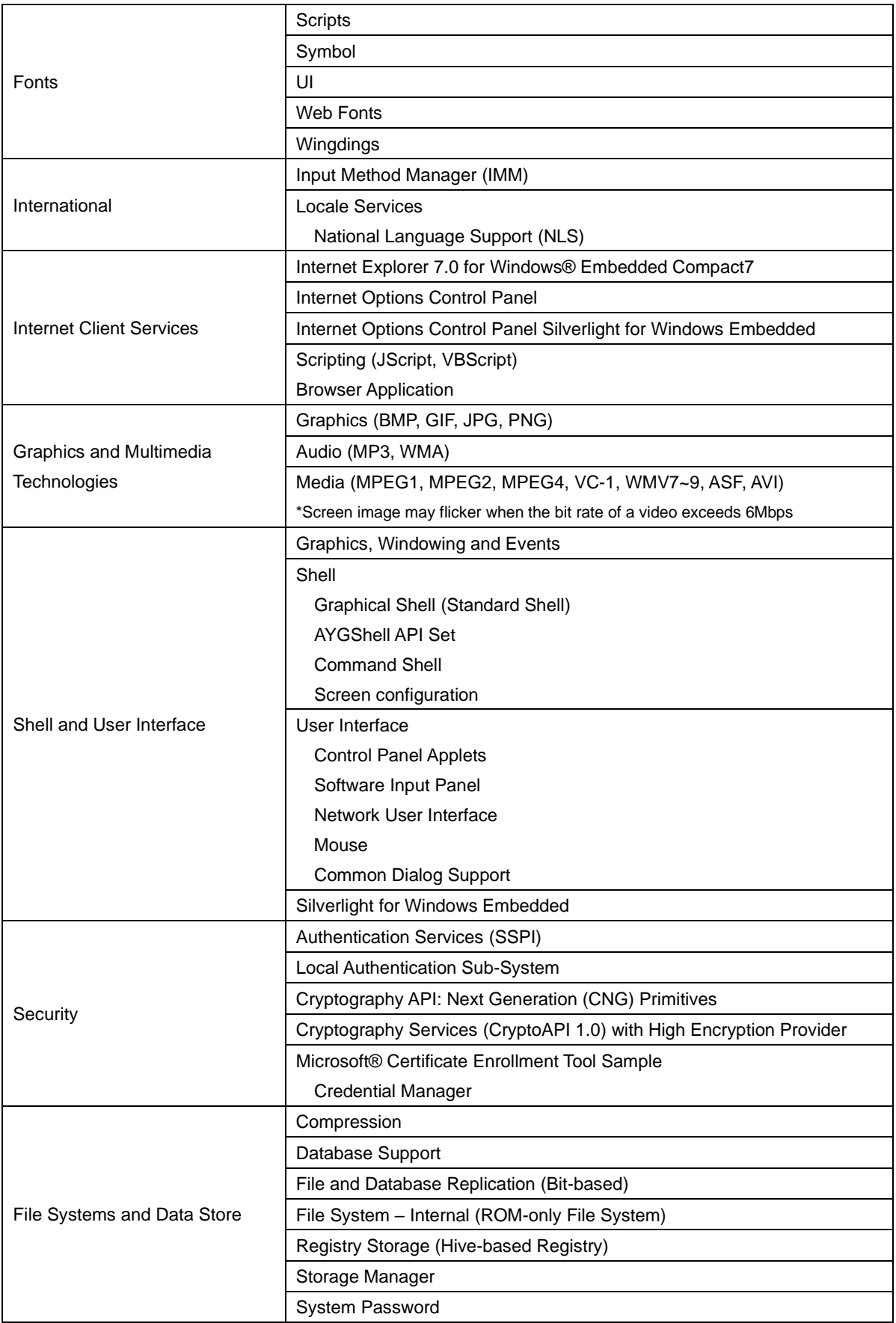

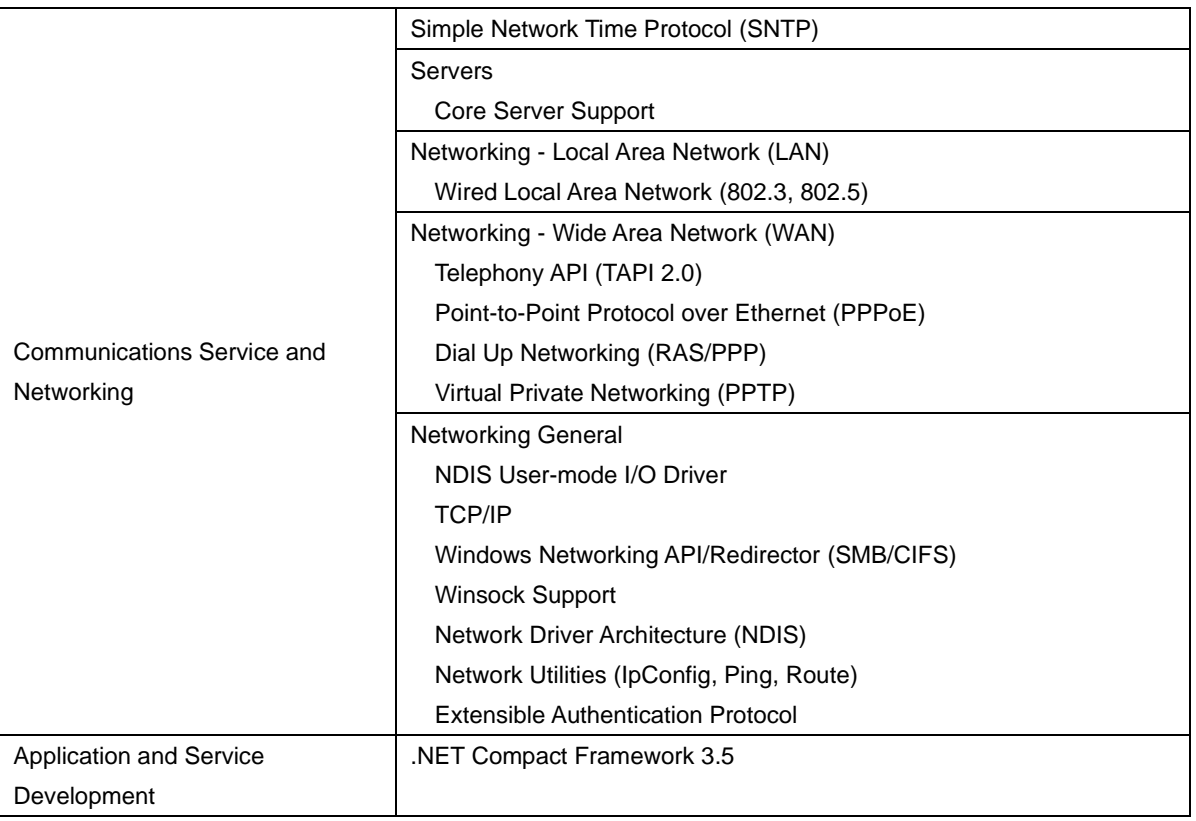

\*Above chart is in accordance with the contents of Windows® Embedded Compact 7 Run-time license.

# <span id="page-6-0"></span>3) EMG7 Original Functions and Driver Specifications

The built-in driver can be called out by the below 5 modules. Please refer to Microsoft MSDN for the specifications details of each module. Some arguments will have a use of its own. Be sure to include a header file, ProIS\_SDK.h. #include <ProIS\_SDK.h> For instructions concerning its unique use, set the argument as instructed in this specification.

Please refer to examples for basic setting of the arguments.

\*By changing the driver name of CreateFile and handle name of CloseHandle, it can be applied to all drivers.

# <span id="page-7-0"></span>3-1. Module

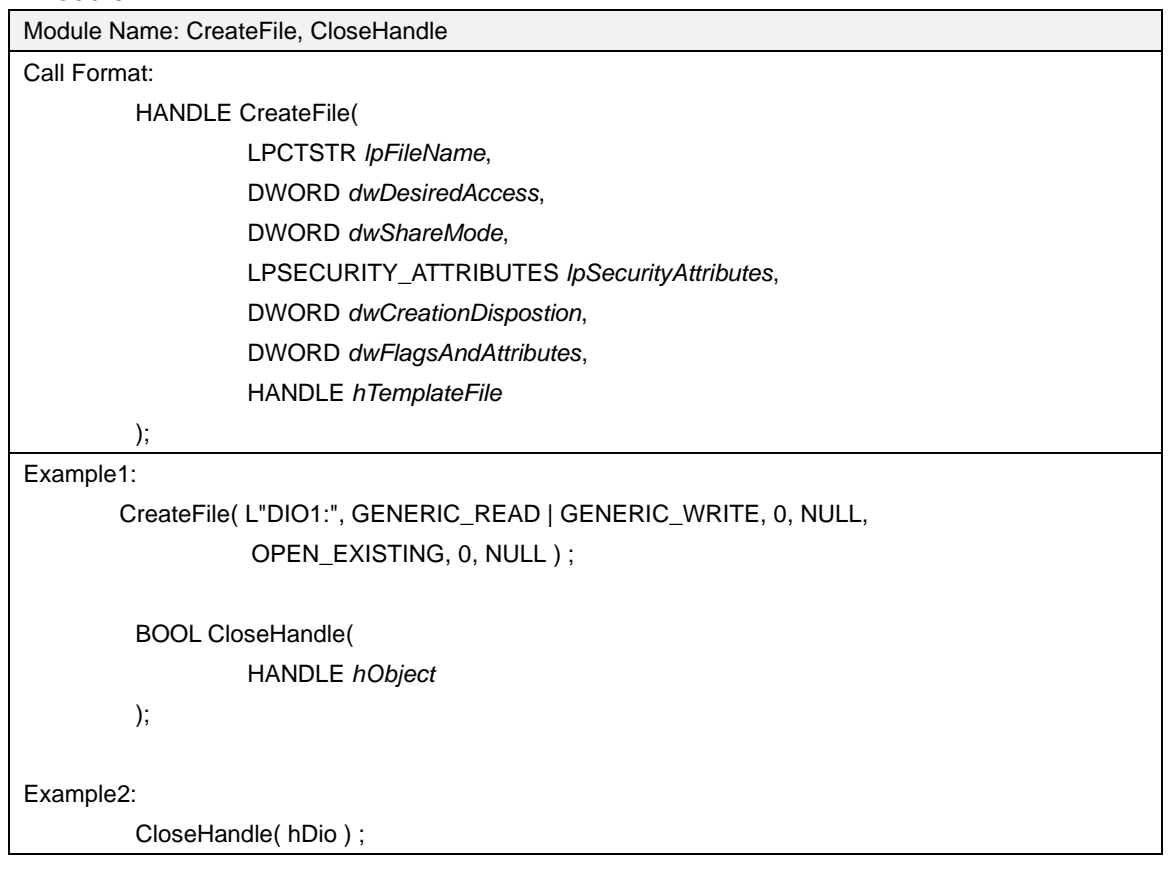

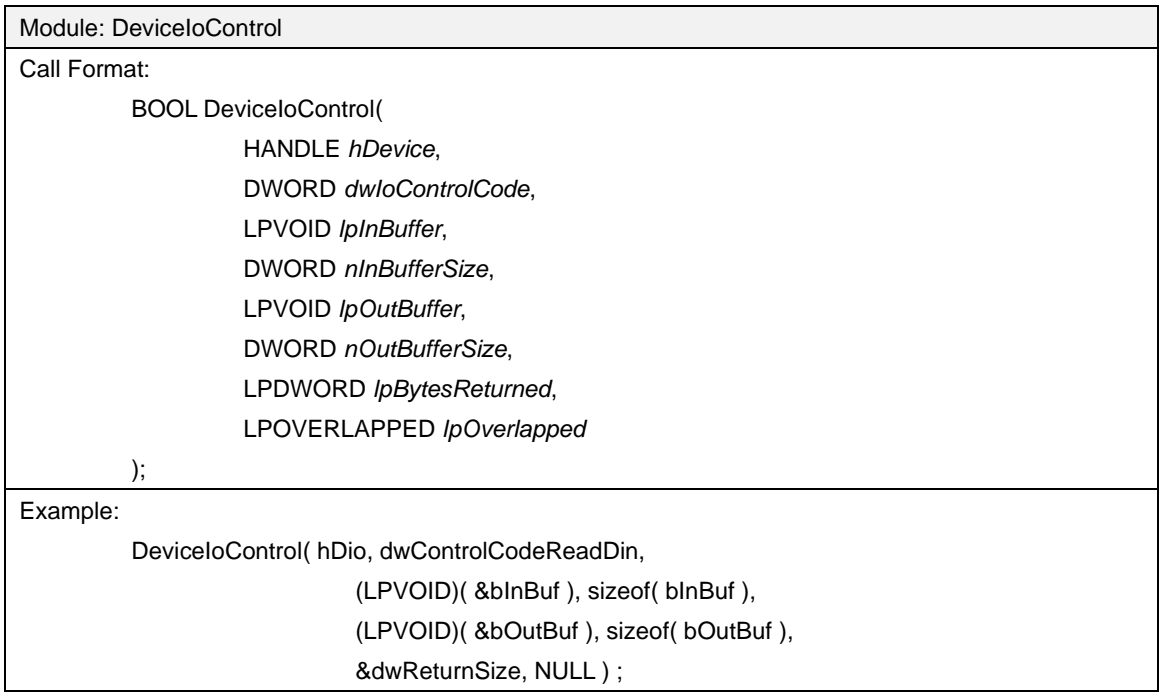

#### <span id="page-8-0"></span>3-2. WatchDogTimer Driver

WatchDogTimer Driver is a driver that controls the WatchDogTimer.

#### (1) Driver Open

Handle can be obtained by opening the driver by using the CreateFile function with device name "WDT1:".

#### (2) Driver Close

Driver can be closed by using CloseHandle function with the handle obtained in (1).

#### (3) DeviceIoControl

WatchDogTimer Driver supports the listed below.

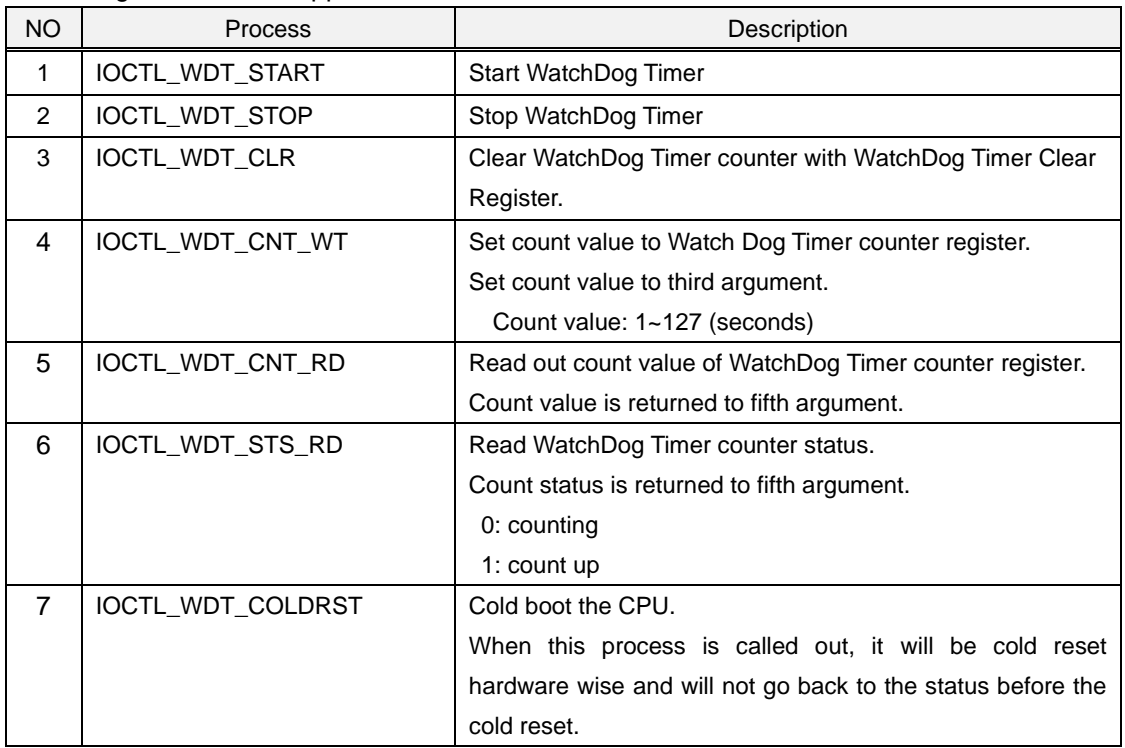

#### <span id="page-9-0"></span>3-3. BacklightBuzzer Driver

BacklightBuzzer Driver is a driver to control the I/O of front area status LED, backlight, and buzzer.

#### (1) Driver Open

Handle can be obtained by opening the driver by using the CreateFile function with device name"BKL1:".

#### (2) Driver Close

Driver can be closed by using CloseHandle function with the handle obtained in (1).

#### (3) DeviceIoControl

BacklightBuzzer Driver supports the listed below.

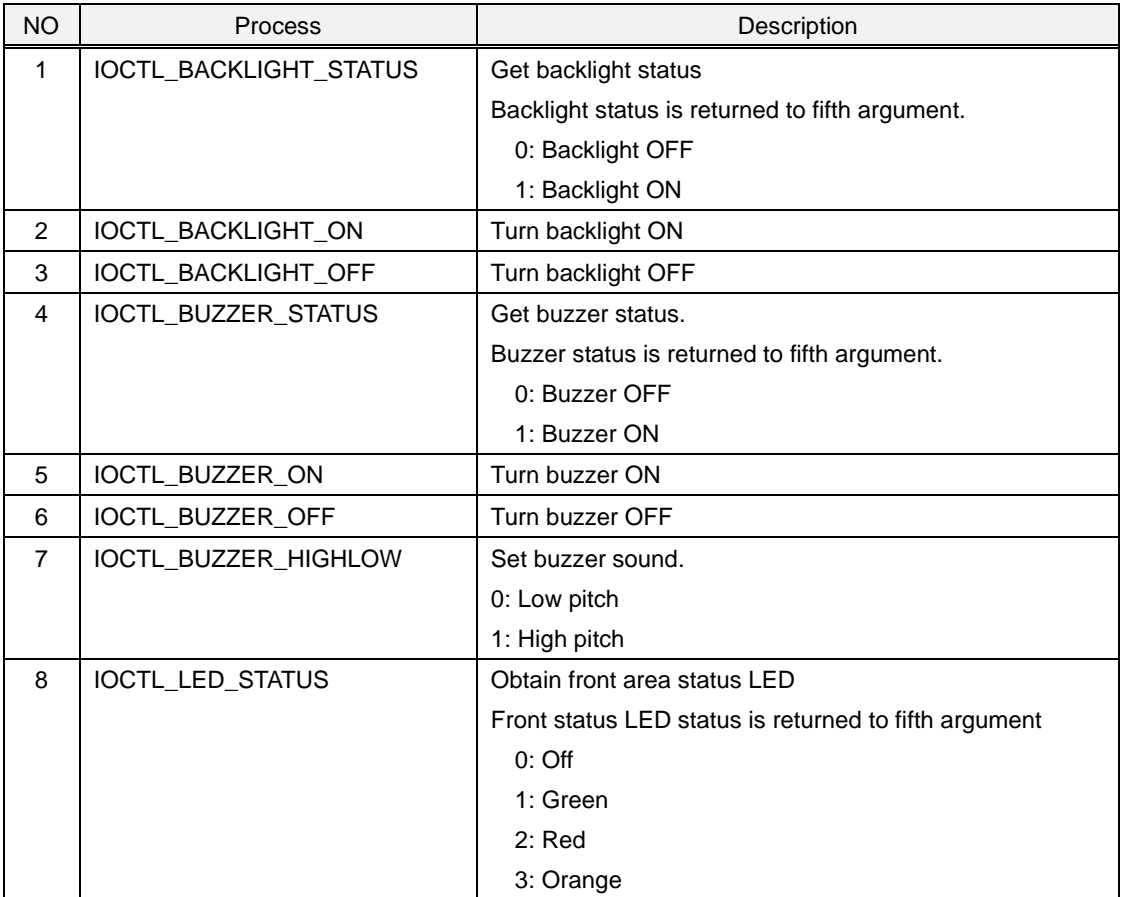

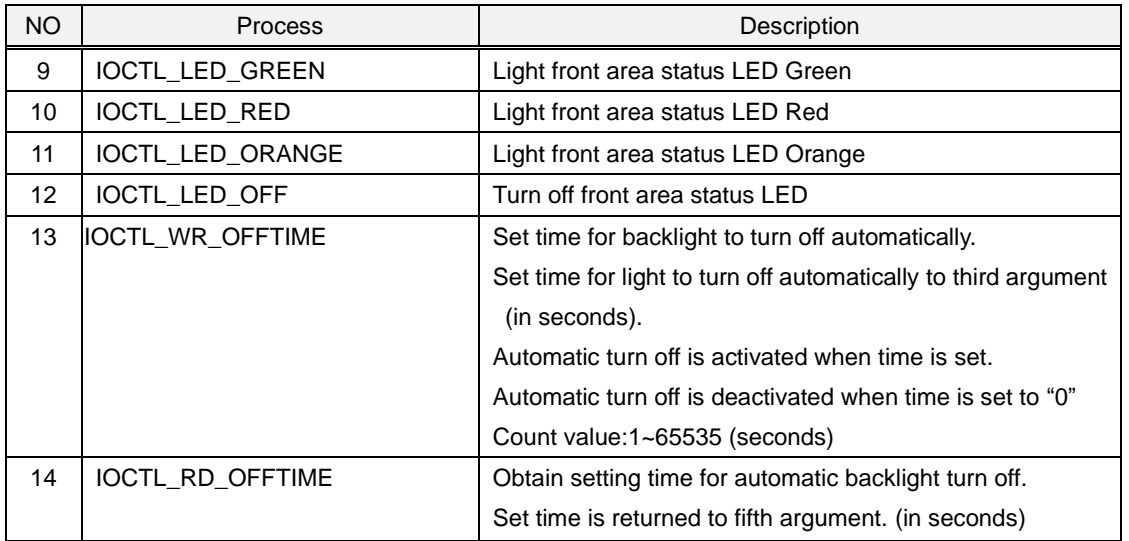

#### <span id="page-11-0"></span>3-4. Bright Driver

Bright Driver is a driver that controls the backlight brightness of the LCD.

# (1) Driver Open

Handle can be obtained by opening the driver by using the CreateFile function with device name "BAC1:".

#### (2) Driver Close

Driver can be closed by using CloseHandle function with the handle obtained in (1).

#### (3) DeviceIoControl

Bright Driver Driver supports the listed below.

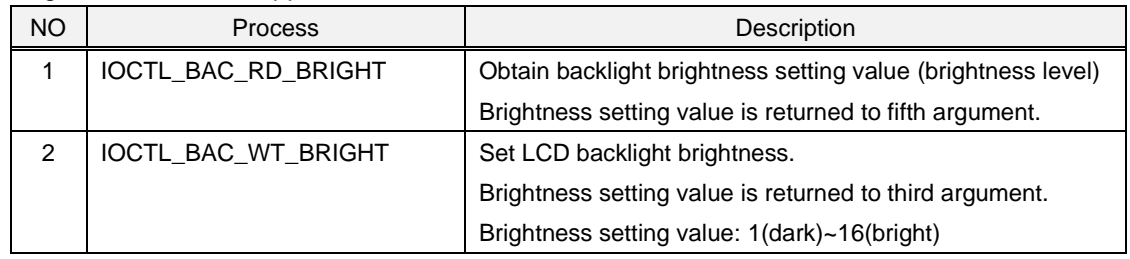

#### <span id="page-12-0"></span>3-5. RTC Driver

RTC Driver is a driver to control RTC outside of the CPU.

Due to restrictions of external RTC, possible setting range of 'year' is 2000 to 2099.

Window CE will read time data from RTC only at boot up and counts time with the timer inside of the CPU. It is necessary to obtain time from a RTC outside the CPU by using this driver in order to know the correct time.

#### (1) Driver Open

Handle can be obtained by opening the driver by using the CreateFile function with device name "RTC1:".

#### (2) Driver Close

Driver can be closed by using CloseHandle function with the handle obtained in (1).

#### (3) DeviceIoControl

RTC Driver supports the listed below.

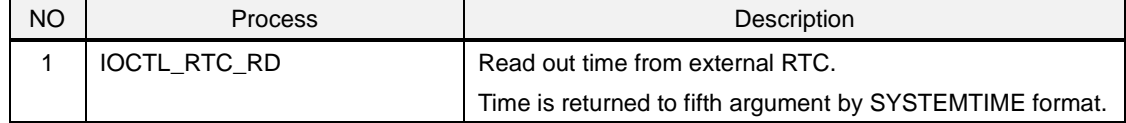

#### <span id="page-13-0"></span>3-6. SRAM Driver

SRAM Driver is a driver to read/write the SRAM.

#### (1) Driver Open

Handle can be obtained by opening the driver by using the CreateFile function with device name "RAM1:".

#### (2) Driver Close

Driver can be closed by using Close Handle function with the handle obtained in (1).

#### (3) DeviceIoControl

SRAM Driver supports the listed below.

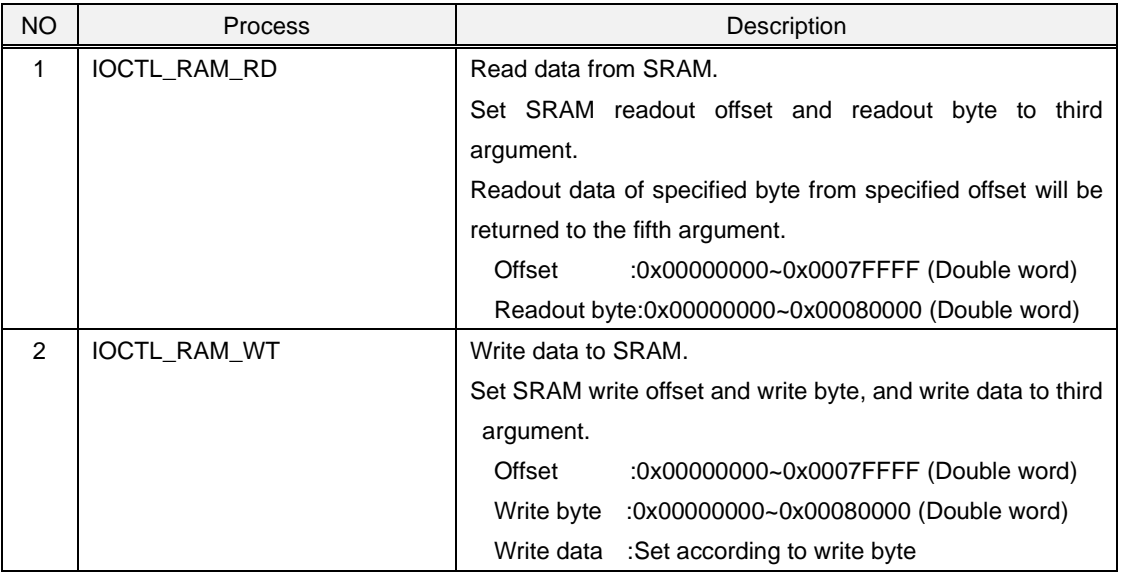

#### <span id="page-14-0"></span>3-7. Serial Driver

The DE signal will need to be controlled if it is used in RS485 mode.

DE control signal will control automatically when sent from the driver.

(Refer to (1) DE Enable (2) DE Disable for control timing)

Also, it will receive self-transmitted data in RS485 mode.

Received data will not be discarded in the driver.

Therefore it will need to be discarded by application.

By comparing received data to be discarded and the transmitted data, it can be used for decision making at data collision.

DE signal at transmit will be controlled by driver and will not need to be controlled by application. Control timing of DE is as below.

### (1) DE Enable

Enable DE before transmitting within the driver.

There will be a time lag until DMA transmission starts before transmitted data is output to the signal line after enabling DE.

Time from DE enable to Start bit transition varies according to baud rate.

Maximum time of maximum baud rate and minimum baud rate is as shown below.

115200bps:MAX35μ/second 4800:MAX250μ/second

#### (2) DE Disable

DE will be disabled after theory time necessary to transmit parity/ stop bit according to baud rate after the last data transmission complete interrupt.

When multi-drop is used in RS485 mode, terminating resistor of the actual machine installed on the final end of the multi-drop will need to be enabled.

Operating setting of terminating resistor is stored in EEPROM and is set to disable the terminating resistor at shipment.

The terminal resistor of the actual machine installed on the final end will need to enable by terminal resistor setting tool.

\*Please refer to EMG7 Set Up Tool Manual for instructions on how to use the terminal resistor setting tool.

# <span id="page-15-0"></span>2. Start up and Shut down Procedures

# <span id="page-16-0"></span>1) Start up

## <span id="page-16-1"></span>1-1. Start-up Procedure

Windows CE will automatically start up when power of EMG7 is turned ON.

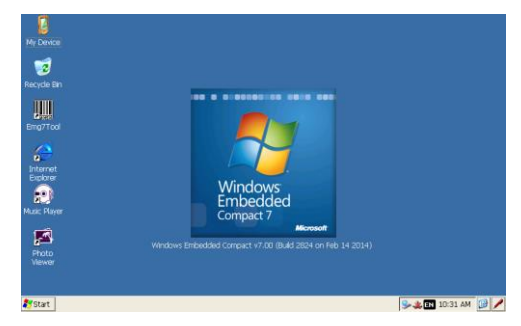

\*When restarting the EMG7, leave power off for a few seconds (about five seconds) before turning the system back on. It may not start up properly.

# <span id="page-16-2"></span>1-2. Displaying of Startup Screen

A fixed screen (referred to as 'Logo screen' hereinafter) can be displayed after turning on the power until the Windows CE screen is displayed. (It can be also be customized by the customer) Whether or not to display the Logo screen can be chosen from the set-up tools.

Please refer to the set-up-tool manual for details.

Also, if the Logo is not set, an entire screen will become white and a progress bar showing the startup progress will be displayed.

The progress bar showing the startup progress is black, so colors other than black are recommended for the background color of the Logo screen.

# <span id="page-16-3"></span>2) Shutdown

Windows CE does not need to be shut down. Make sure the SD card is not being accessed before turning the power off.

# <span id="page-17-0"></span>3. Software Development

## <span id="page-18-0"></span>1) Development Environment

This chapter will describe the hardware and the software environment necessary for the application development on the EMG7.

#### <span id="page-18-1"></span>1-1. Hardware Environment

Hardware environment diagram necessary to develop applications for the EMG7 is as shown below.

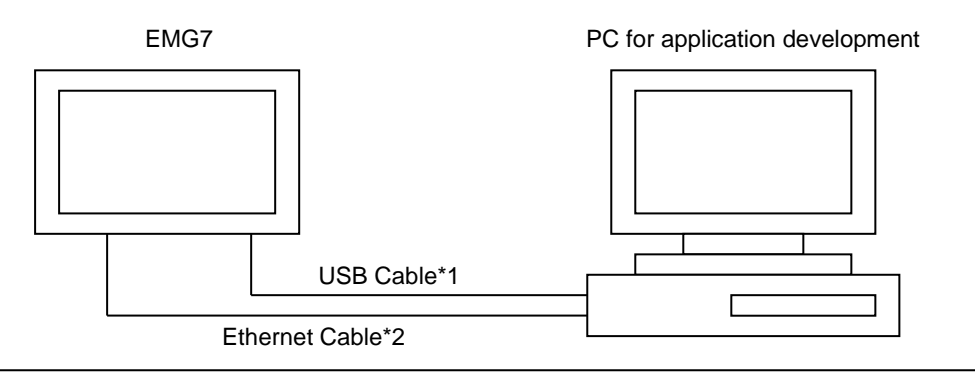

- \*1 USB cable used is A type-Mini B.
- \*2 When connecting the EMG7 directly to a PC, a cross cable for Ethernet is necessary. When connecting via hub, a normal straight cable can be used. Please refer to each part name for connecting location.

\*Please refer to each product manual for the detail of each hardware in the chart.

\*Also, each item of the PC used for application development can be combined or used concurrently, but make sure there is enough memory size and disc space necessary when doing so.

## <span id="page-18-2"></span>1-2. PC Environment for Application Development

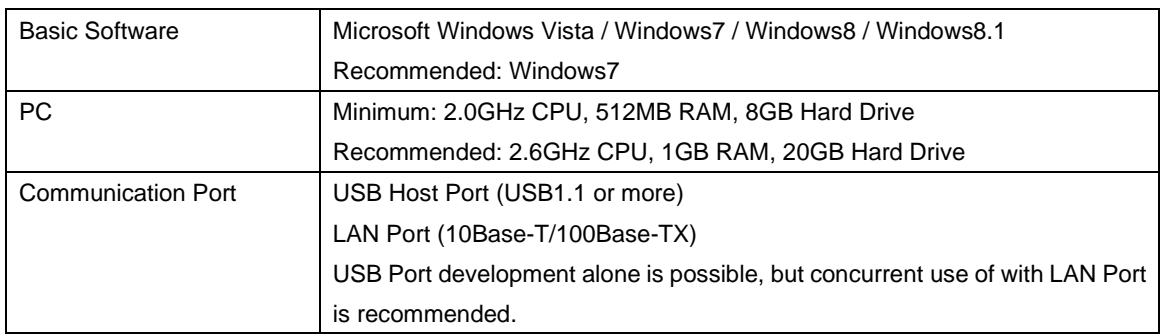

\*Disc device depends on the software memory medium for application development.

#### <span id="page-19-0"></span>1-3. Software Environment

In order to develop applications that operate on the EMG7, below software environment is necessary. Choose the environment depending on the application development language.

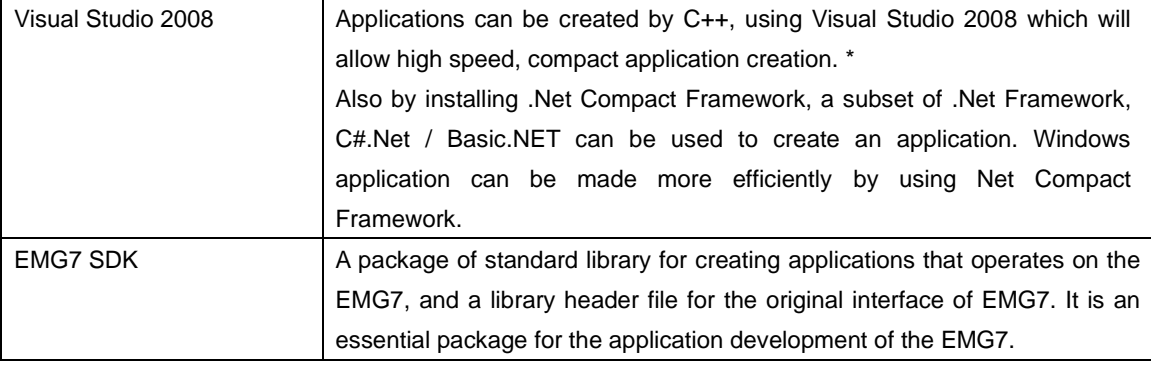

\*Some in Win32 API are supported by Windows CE but have different interface specifications. Please refer to the MSDN of Microsoft for details.

#### <span id="page-19-1"></span>1-4. Files inside of SDK

SDK is an abbreviation for Software Development Kit, a kit to create and debug applications that operate on the EMG7.

SDK includes a header file library for the standard interface provided by Microsoft necessary for application development of the EMG7. It also includes a header file library for the interface originally developed by DMC.

A folder structure as below will be installed when the SDK is installed.

C:¥Program Files¥Windows CE Tools¥SDKs¥EMG7\_SDK ¥Include ¥Lib

\*Above is an example of when installed into C Drive.

Folder for installing will vary according to the installation condition of each customer.

<span id="page-20-0"></span>2) Installing of Application Development Tool

This chapter will describe the installation of the application development tool.

<span id="page-20-1"></span>2-1. Installing the Application Development Tool

Before installing the application development tool, please confirm the hardware environment(1-1). Installation procedure of the application development tool is as below.

- (1) Installing of Visual Studio 2008 Install accordingly to Visual Studio 2008 procedures.
- (2) Installing of SDK Execute: EMG7\_SDK.msi Install accordingly to SDK installer procedure.
- (3) Installing the Service Pack Service Pack 1 needs to be installed when using the Visual Studio 2008. Please install from the Microsoft homepage.
- (4) Installing the Windows Mobile Device Center

Download below tool from Microsoft download page and install to the computer used for application development.

There are two types of OS for Windows Vista and Windows 7: 32bit, and 64bit.

Be sure to confirm the OS type and install the Windows Mobile Device center complying with the OS. (The OS byte can be confirmed from computer property.)

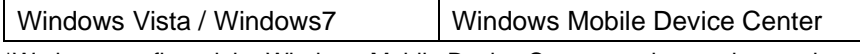

\*We have confirmed the Windows Mobile Device Center can be used properly.

It is necessary to connect the computer used for application development and the EMG7 by Windows Mobile Device in order to download programs and debug applications for the EMG7 from the computer for application development.

The PC for application development and the EMG7 can only be connected by USB, but when downloading data, downloading time can be greatly reduced by using together the Ethernet cable together with the USB cable. As long as network is connected to the Windows Mobile Device Center, data will download automatically via the Ethernet.

#### <span id="page-21-0"></span>2-2. Connecting Procedure to Windows Mobile Device Center

The connecting procedure for Windows Vista / Windows7 is as described below, assuming Windows Mobile Device Center is installed accordingly to each OS environment.

- 2-2-1. For Windows Vista・Windows7
	- 1. Start the device manager from control panel.
	- 2. Connect the PC and the equipment with an USB. When connected, click *Other Device*→*EMG7-12.*

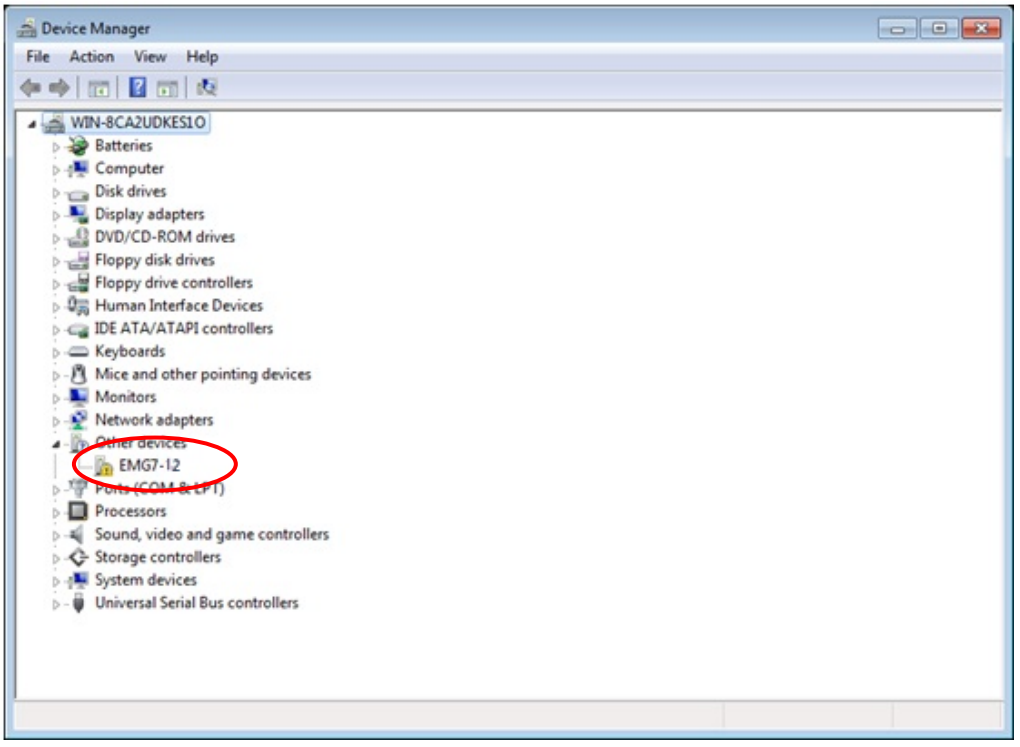

3. Select and execute *Update Driver Software* of *EMG7.*

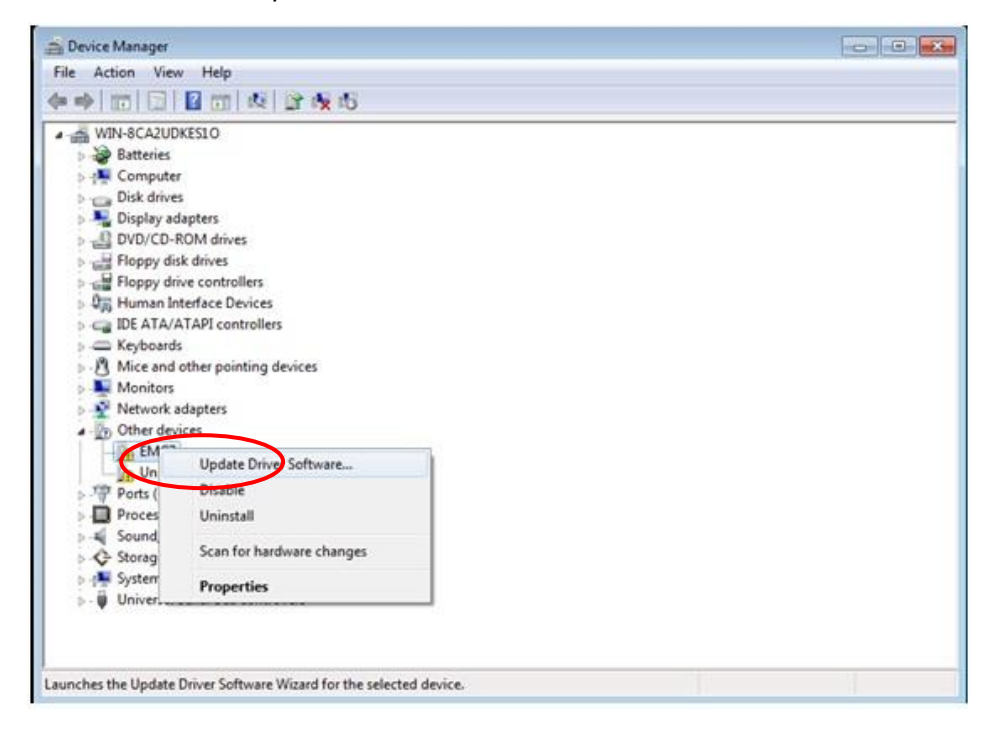

4. Below Window will appear. Select and execute *Browse computer for driver software.*

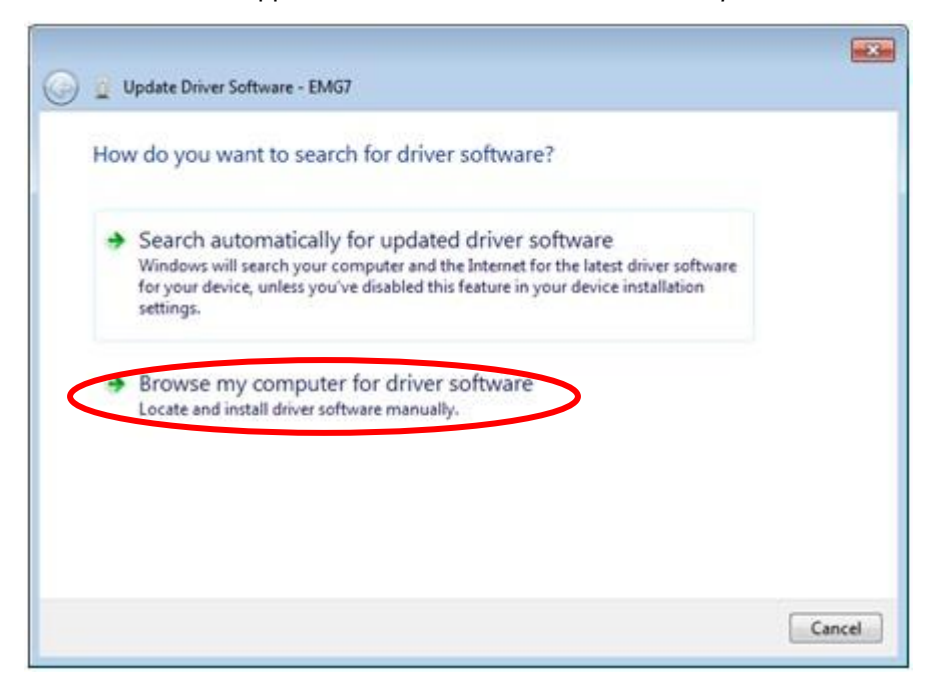

# 5. Below window will appear.

Select *Choose from List of Device Driver on the Computer* and click *Next.*

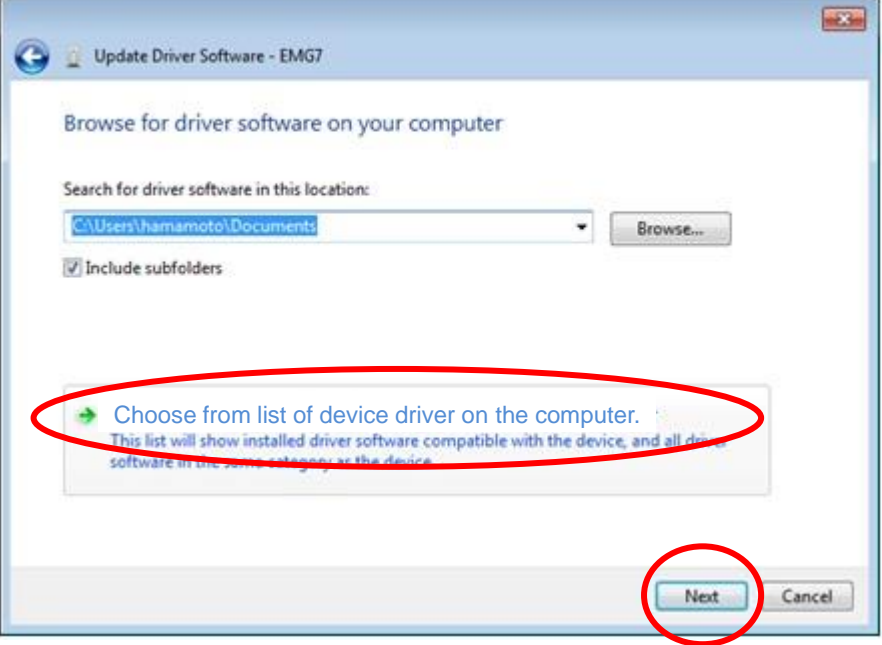

6. Below window will appear. Select *Mobile Device* and click *Next.*

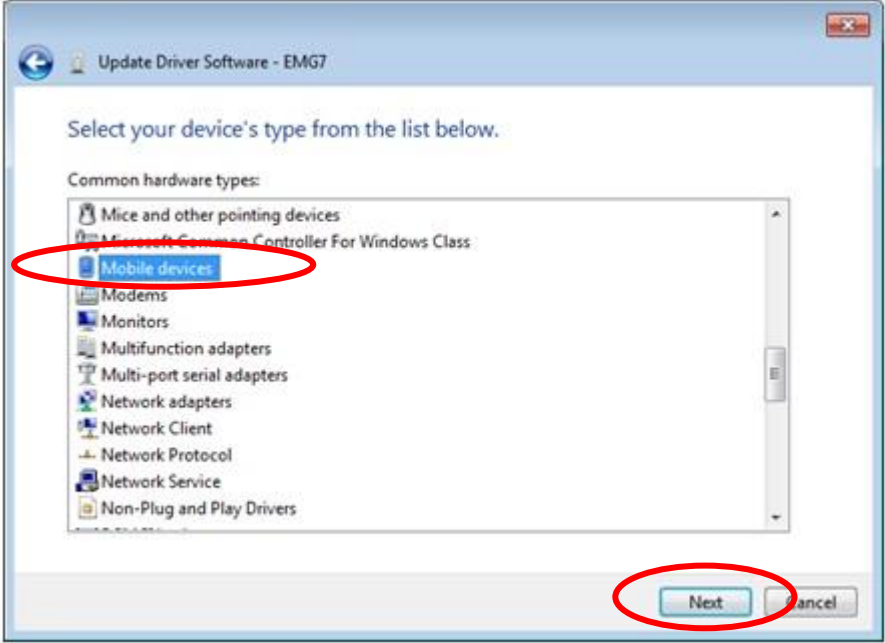

7. Below window will appear. Choose *Microsoft* from Manufacturer column and *Microsoft USB Sync* from Model and click *Next* to proceed.

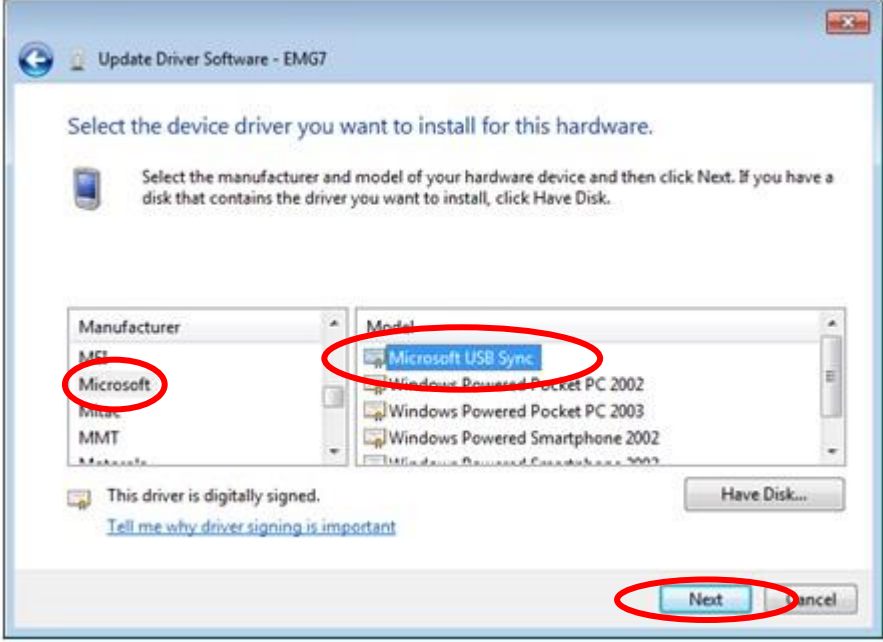

8. Below window will appear. Choose *Yes* and execute.

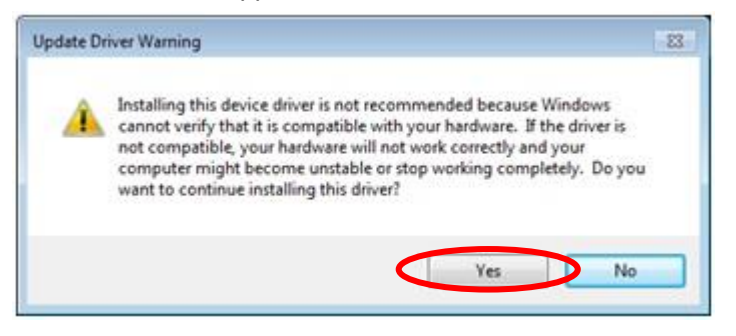

9. Driver installation will begin. Below window will appear when installation is complete.

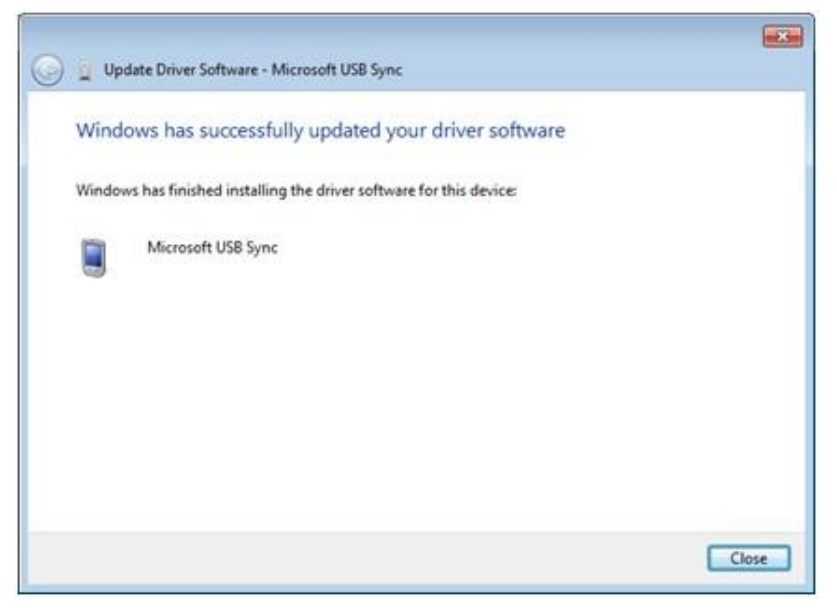

10. Driver manager will appear as below after installation is complete.

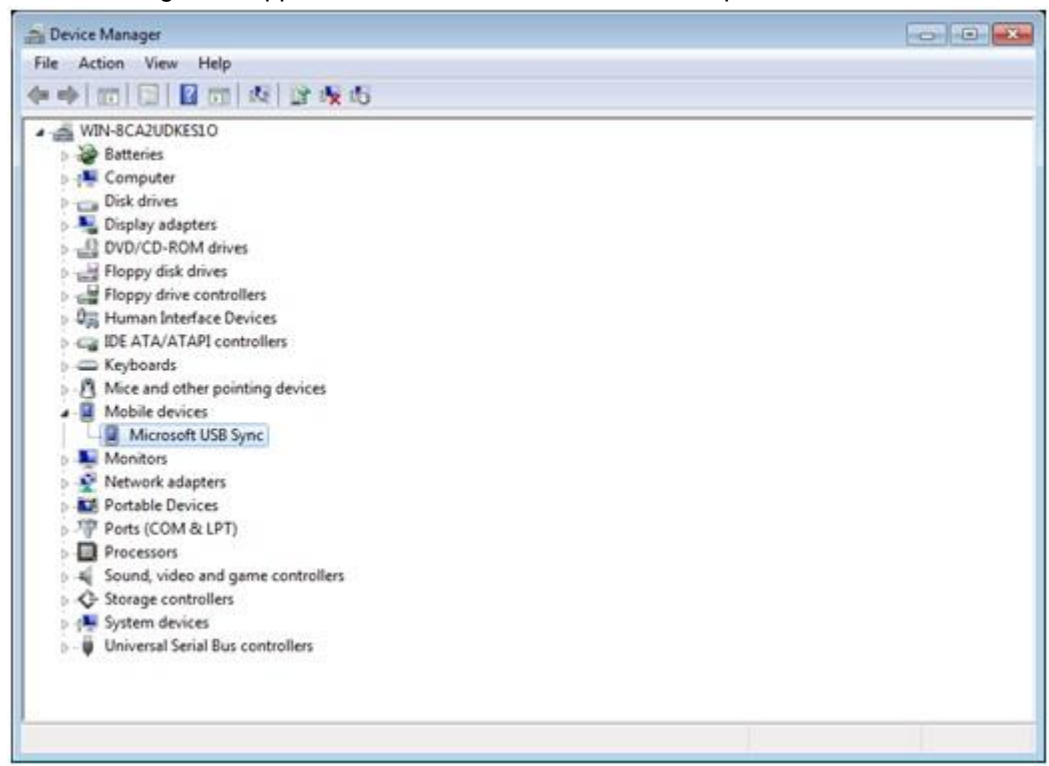

11. Windows Mobile Device Center will connect automatically and below screen will appear.

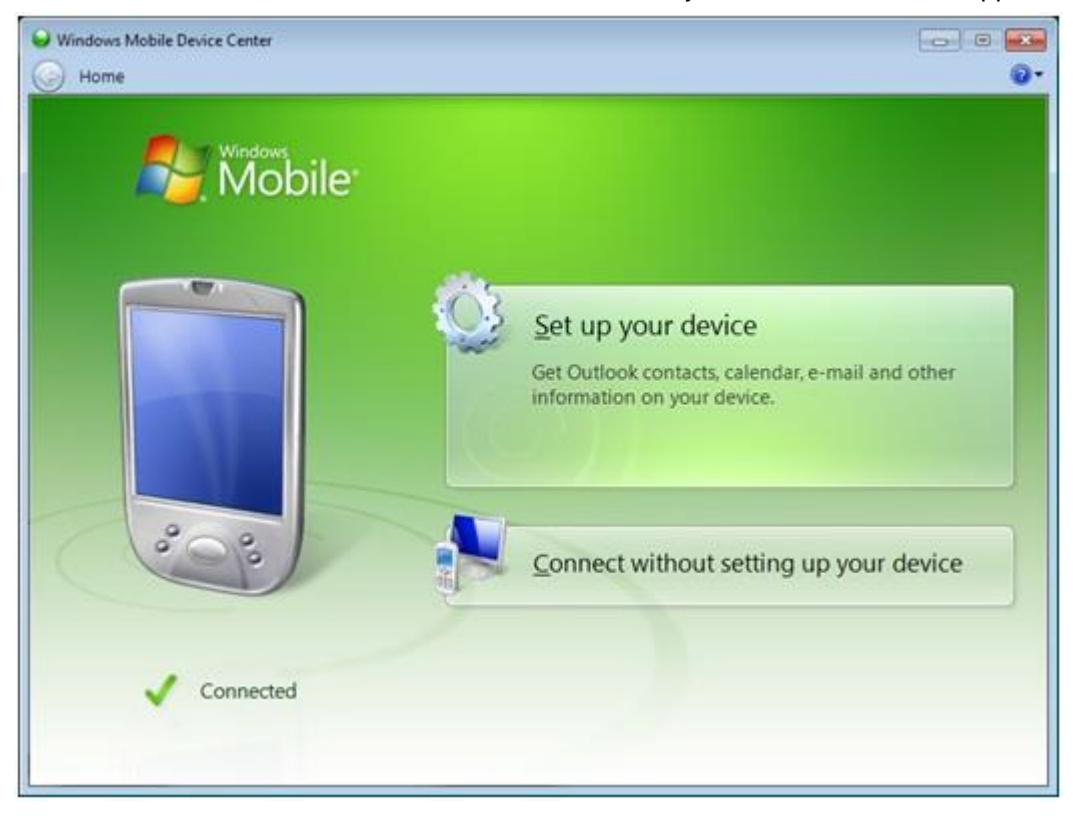

This procedure does not have to be repeated after successfully connecting the first time. The Driver will automatically be recognized and connect to the Windows Mobile Device Center.

Microsoft®, Windows® XP, Windows Vista®, Windows® 7, Windows® 8, and Microsoft® .NET Framework are trademarks and registered trademarks of Microsoft Corporation USA in the United States and other countries. Other company and/or product names listed herein are also trademarks and/or registered trademarks.

2<sup>nd</sup> Edition October 2023 DMC Co., Ltd. Office hours: 9:00 - 17:00 weekdays (except Saturdays, Sundays, national holidays, and year-end and New Year holidays) URL: https: //www.dush.co.jp/english/ This product and document are protected by the copyright law. Photocopying, duplicating, reproducing, and modifying of this product or document in part or by whole is prohibited. Copyright(C) 2023 DMC Co., Ltd. All Rights Reserved